# **How to view your award in Workday:**

**Log in to Workday.**

If you have the grant number, like GR17559, type it into the search field in Workday and hit enter:

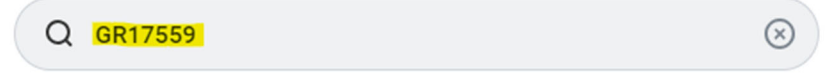

**Click on "More Categories" or the "Grants" Category on the side and the grant should pop up:**

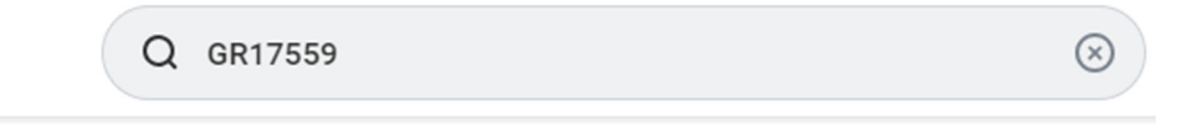

# **Grants**

GR17559 CSN - Nevada INBRE - FY24

Grant

## Click on the three dots next to the grant title and you should see the award name pop up in a little window:

## **Grants**

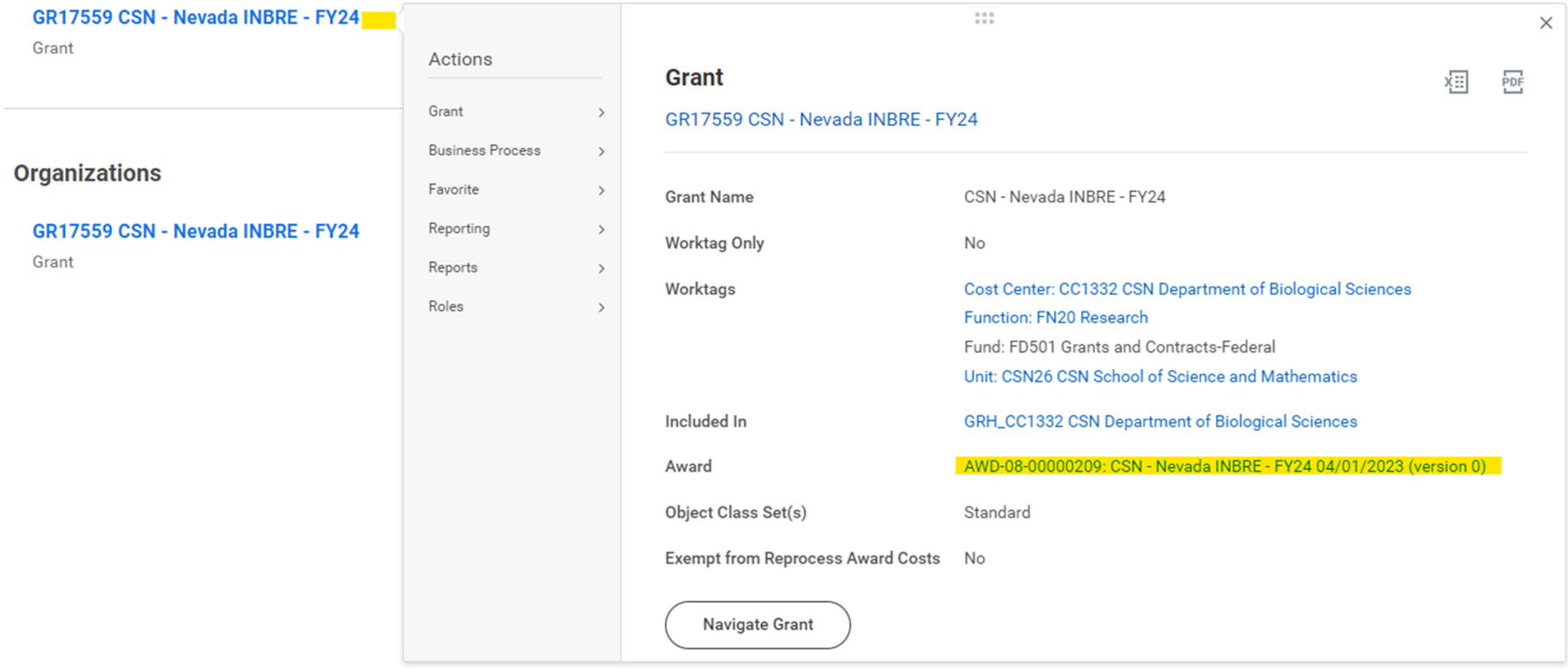

**Click on the award title and it will bring to you to the award summary.**

**If you already have the award number, type it into the search field in Workday and hit enter**

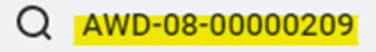

# **Grants**

# AWD-08-00000209: CSN - Nevada INBRE - FY24 04/01/2023 (version 0)

Award

**Click on "More Categories" or the "Grants" Category on the side and the award should pop up.**

#### AWD-08-00000209: CSN - Nevada INBRE - FY24 04/01/2023 (version 0) ...

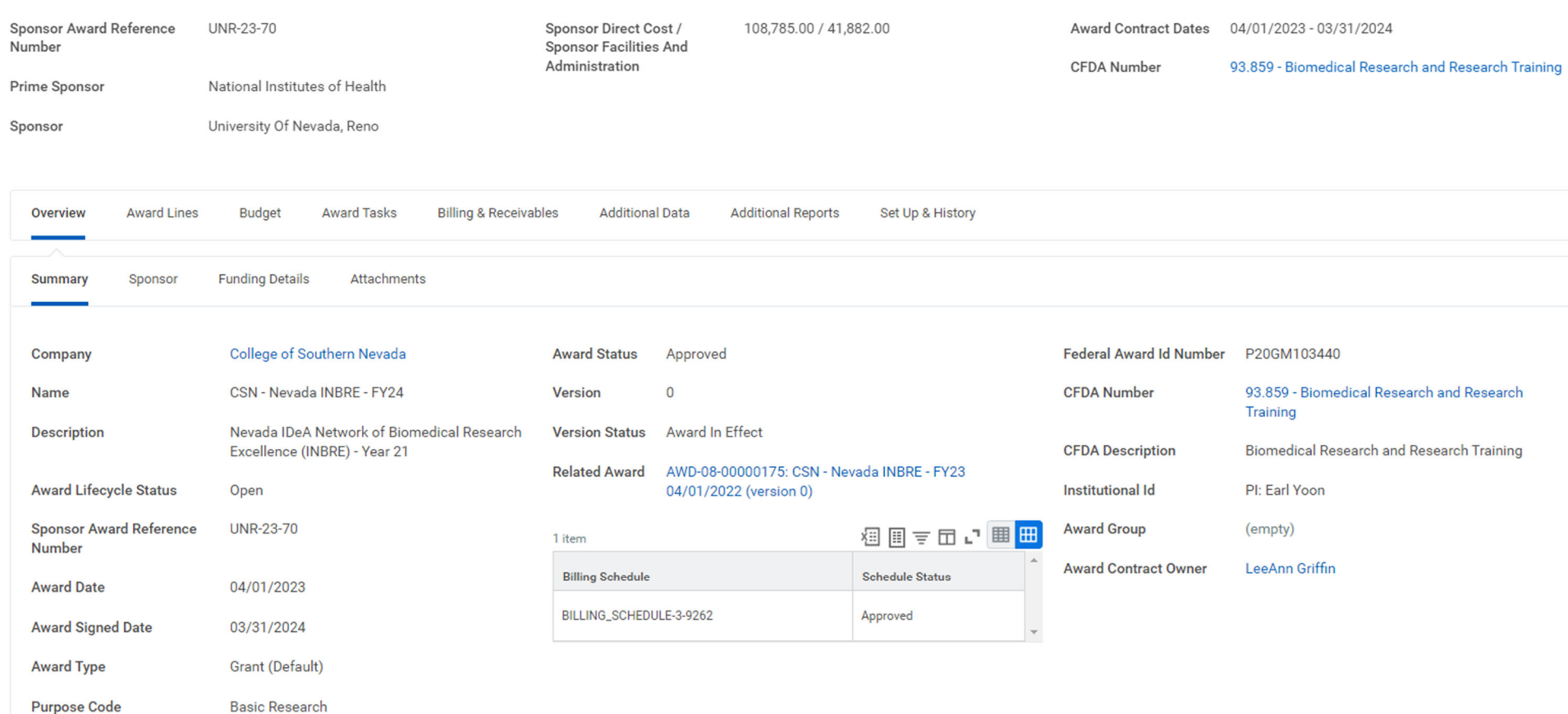

**From this page you can see <sup>a</sup> lot of information about the award.**

#### At the top you'll see the award number, the name of the award, the total direct budget, the total F&A, and the award start & end dates

#### AWD-08-00000209: CSN - Nevada INBRE - FY24 04/01/2023 (version 0) - 0 108,785.00 / 41,882.00 **Sponsor Award Reference** UNR-23-70 Sponsor Direct Cost / Number Sponsor Facilities And Administration CFDA Number 93.859 - Biomedical Research and Research Training Prime Sponsor National Institutes of Health University Of Nevada, Reno Sponsor

### **Right below that, there are many tabs you can click on to show more information:**

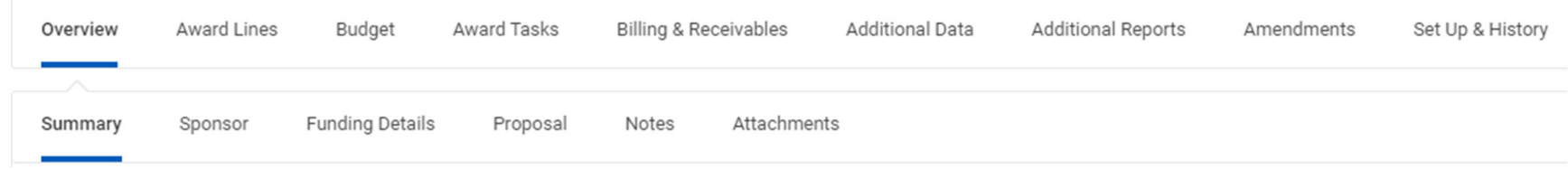

#### **You can click on the Sponsor to see who has awarded the funding:**

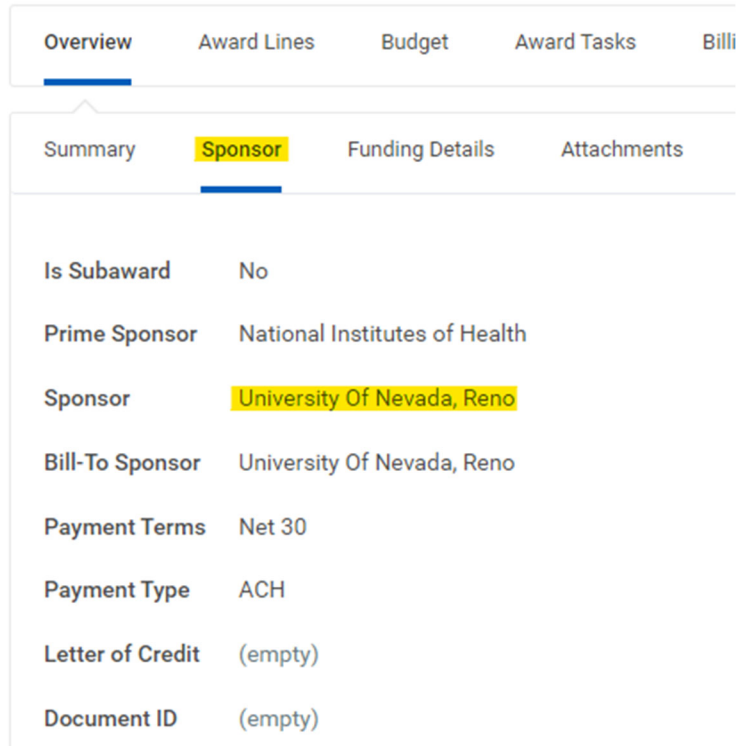

#### **Click on Attachments to find <sup>a</sup> copy of the award and other supporting documents:**

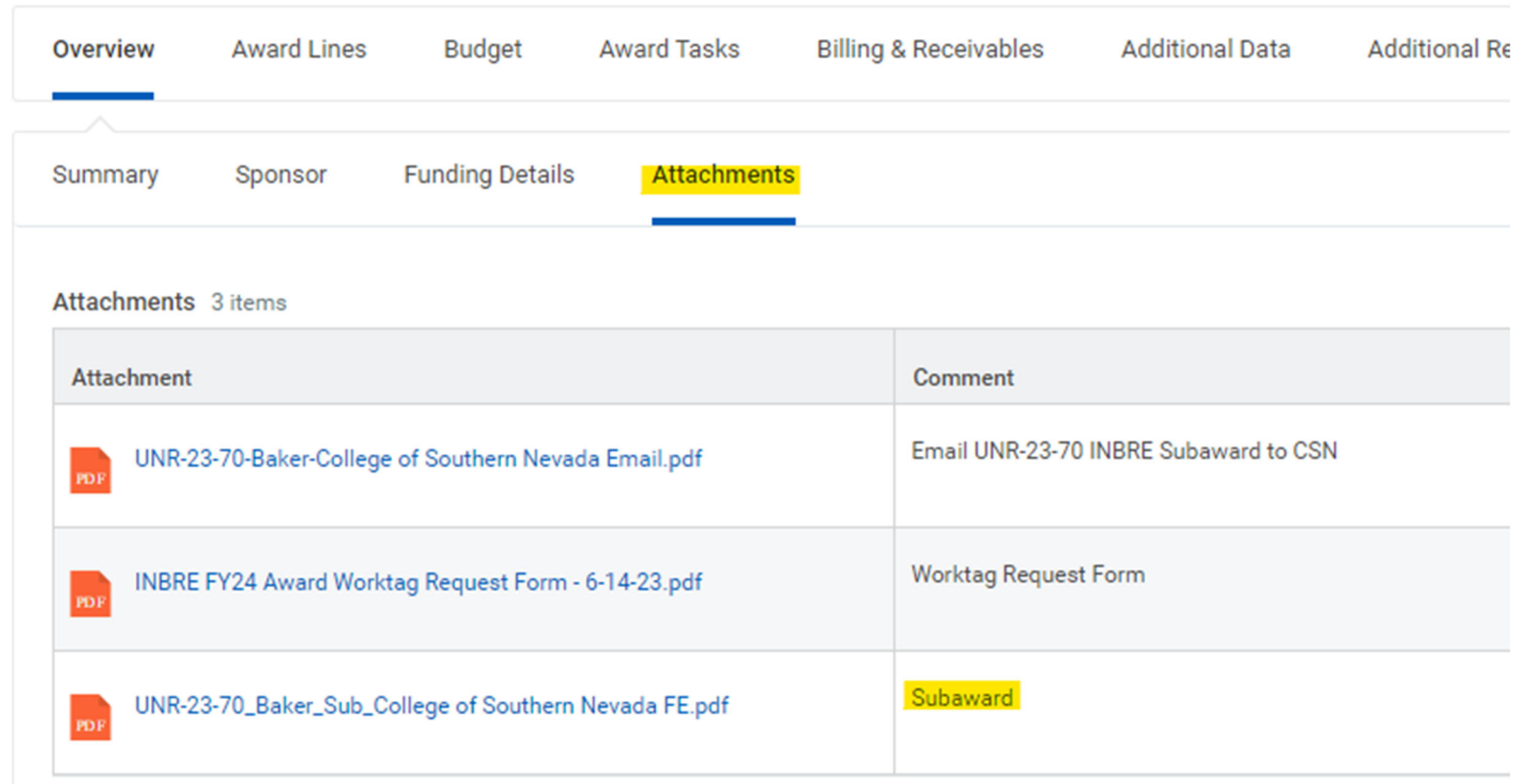

### If you click on Award Lines and then Award Lines Summary, you can see all the grants set up under the award:

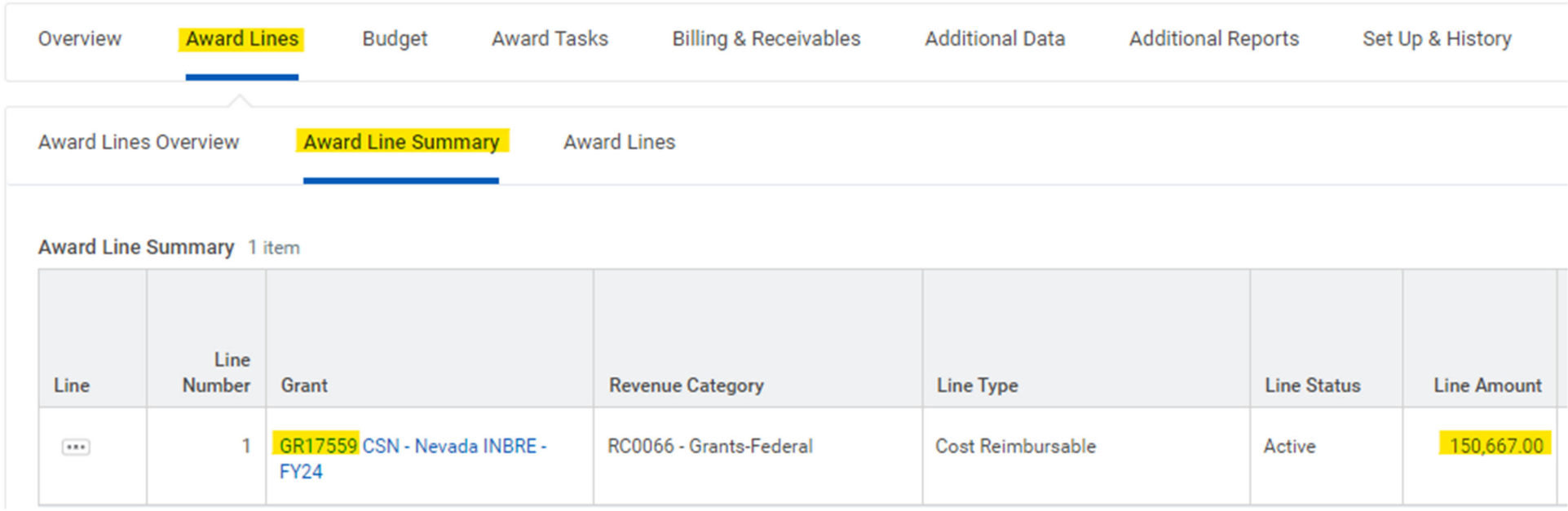

**You can see the GR# and the total budget loaded into each grant.**

#### Go to the Award Lines tab to see even more details about each Grant, like the Indirect or "F&A" rate:

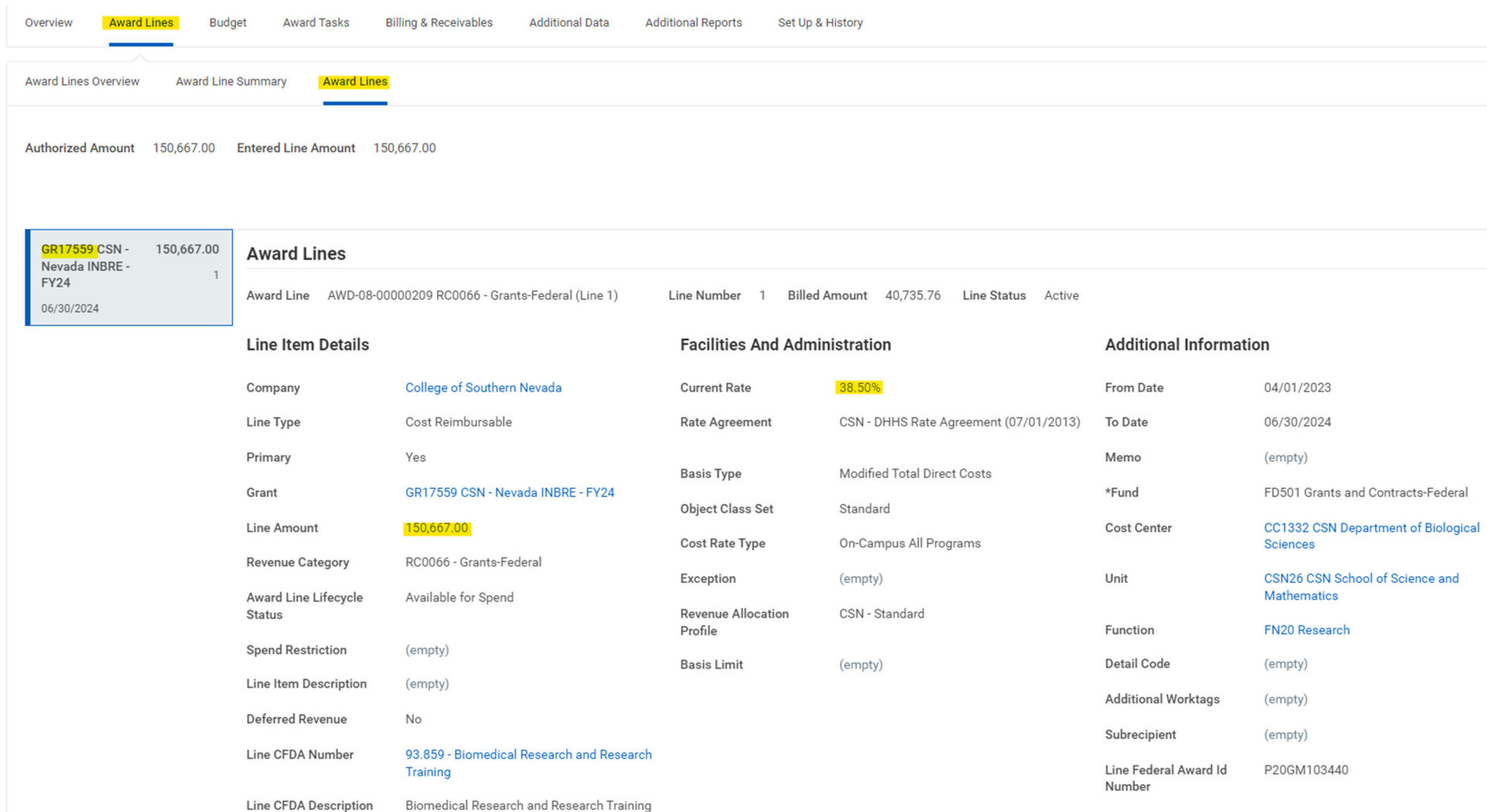

If there is more than one grant, click on the blocks along the left side to see the information for each grant separately.

If there have been amendments to the award, there will be an "Amendment" tab that you can click on to see all the amendments that have **been keyed so far for the award:**

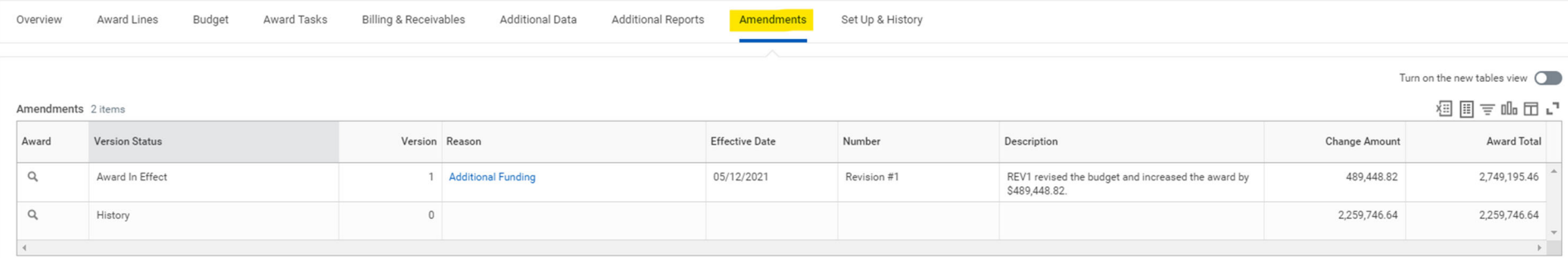

**Feel free to click on whichever tabs you'd like to explore the details of your award!**

If you are not able to view your award in Workday, please email Trina Fokas at <u>[trina.fokas@csn.edu](mailto:trina.fokas@csn.edu).</u>